# Linuxの活用をめざして(第1報)

## ( 平成19年8月 )

## 目 次

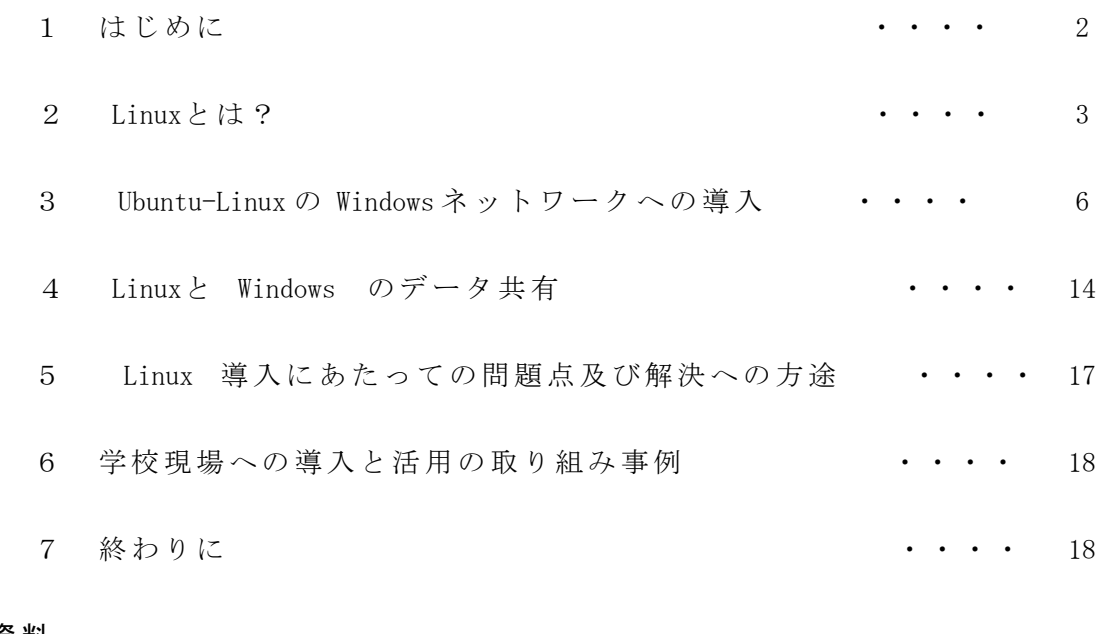

#### 文 末資 料

パソコン教室の整備費用に占めるソフトウエア購入費の割合 ・・・・ 20

本冊子は、校内 L A N やパソコン教室にオープンソースソフトウエア (O S S) [※](#page-1-0) 1 である Linuxを導入するために必要なノウハウを紹介するとともに Linuxを導入する意 義等 につ いて も考 察す る。

 近 年、 Linuxをは じめ とす るオ ープ ンソ ース 活用 の必 要性 が 経 済産 業省や文 部科 学省 、 あるいはCEC(コンピュータ教育開発センター)等々の情報関連の行政法人や大学、 研究機関など様々な立場から、経済・教育・産業の振興等々、多岐に渡る観点から叫ば れており[※](#page-1-1) 2、自分の立場から Linuxの活用を少しでも促進するためには、既存の校内 の Windows による LAN システムの中でも十分に活用できることを示すことが、重要であ ると考え、実践してきた。

一般的に Linuxは、サーバー用の OSとして使われる傾向が強く、確かにその実績も あるが、かと言って現行の Windows サーバーに替わるサーバーとして学校に導入される ようになるとは考えられないし、それでは一般職員への活用の幅はなかなか広がらない であ ろう 。 Linuxが より 広く 、教 職員 の日 常的 な校 務処 理や 教材 作成 に使 われ るよ うに なるためには、まず Linuxをネットワーククライアントのデスクトップ用 OSとして導 入するための方法を確立することが必要である。さらにその使い勝手や導入費用等の経 済性 が問 われ るこ とに なる が、 もと より OS Sで ある Linuxは無 償の ソフ トウ エア であ るから、経済性については全く問題ない。デスクトップ P C としての使い勝手について は、現在は様々なコミュニティグループやベンダーから、それぞれの特徴を備えたLinux がディストリビューションという形熊でインターネットなどから配布されており、ユー ザー サイ ドで 使い 勝手 の 良 いも のを 選択 して 使う こと がで きる とい う 環 境が ここ 数年 で 急速にできあがっきているのである。

一方、平成 1 9 年に発売された WindowsVISTA は、セキュリティ面が強化され、より 安全な OSとなっているが、既存の WindowsXP との操作性の違い、ファイル構成の違いな どからユーザー側の戸惑いも大きい。またハードウエアに対しては従来の WindowsXP よ りも 高い スペ ック を要 求す るも ので ある こと は 周 知の 事実 であ る。 果た して 日常 の業 務 をこ なす のに 、そ れ だ けの 高機 能を 必要 とす るの だろ うか ?こ れは 誰し も疑 問に 思う こ とであろう。 XP ですら、その OSとしての機能の全てを我々は必要としていなかった はずである。それにもかかわらず、 Microsoft 社の一方的な都合により、我々は新た な OSの使用を迫られている。

我々は高いお金を出して無用の機能が満載されている OSを購入するようにしむけら れているように感じるのは私だけだろうか。もうそろそろ、そんな呪縛から逃れて、必 要十分な機能を持った OSを導入することで無駄なコストを抑えるという選択をすべき時 代がきているのではないだろうか。

以 下、 具体 的な 導入 例を 通じ て、 Windows 機と 比較 して どの よう な点 が問 題に なる の か、またOSSの活用を一層促進させるためには何が必要なのか、という点についても 考察していきたい。

## 2 Linux とは?

<span id="page-1-0"></span><sup>1</sup> OSS の定義について詳細は <http://e-words.jp/w/OSS.html>、あるいは Wiki サイト等を参照。ここではとりあえずイ ンターネット等から無償で入手できるソフトウエアとして考えてほしい。ただし、厳密には同じように無償で入手 できるフリーウエアとは区別されるべきものである。

<span id="page-1-1"></span><sup>※</sup><sup>2</sup> <sup>1</sup> 経済産業省 「日本OSS推進フォーラムの開催について」 [http://www.meti.go.jp/policy/it\\_policy/press/0004914/index.html](http://www.meti.go.jp/policy/it_policy/press/0004914/index.html) 等参照

Linuxは自由に再配布できる独立した unix 系のオペレーティングシステム ( OS) で ある<sup>[※](#page-2-0) 1</sup>。フィンランドの Linus Torvalds 氏が PC/AT 互換機用に kernel を書き 直したものが土台となっており、完全にフリーな OSである。従って、使用に当たって 誰にもロイヤリティや金銭を払う必要はない。

厳密な意味では Linuxとはカーネル自体であるが、それだけでは一般的に利用できる OS に はな らな い。 そこ で カ ーネ ルに さま ざま なソ フト ウエ アを 添付 し、 ひと つの OS と して利用できる「ディストリビューション」という形態で、様々なベンダーやコミュニ ティから提供されている。それらは(無償なものについては)インターネットからダウ ンロードしたり、あるいは書籍の付録としてCDやDVDで配布されたものを入手する ことも可能である。 [※](#page-2-1) 2

以下に無償で入手できる代表的なディストリビューションとその特徴を紹介する。 ディストリビューションはソフトウエアを「パッケージ」と呼ばれる一定の機能を果 たすために必要なソフトウエア群をまとめたもので配布・管理しているが、その形式に rpm形式( Redhat 系)と d e b形式( debian 系)の2種類があり、また特定の パッケージの管理形式を持たないもの(Slackware 系)もある。

#### 【R ed H at 系】

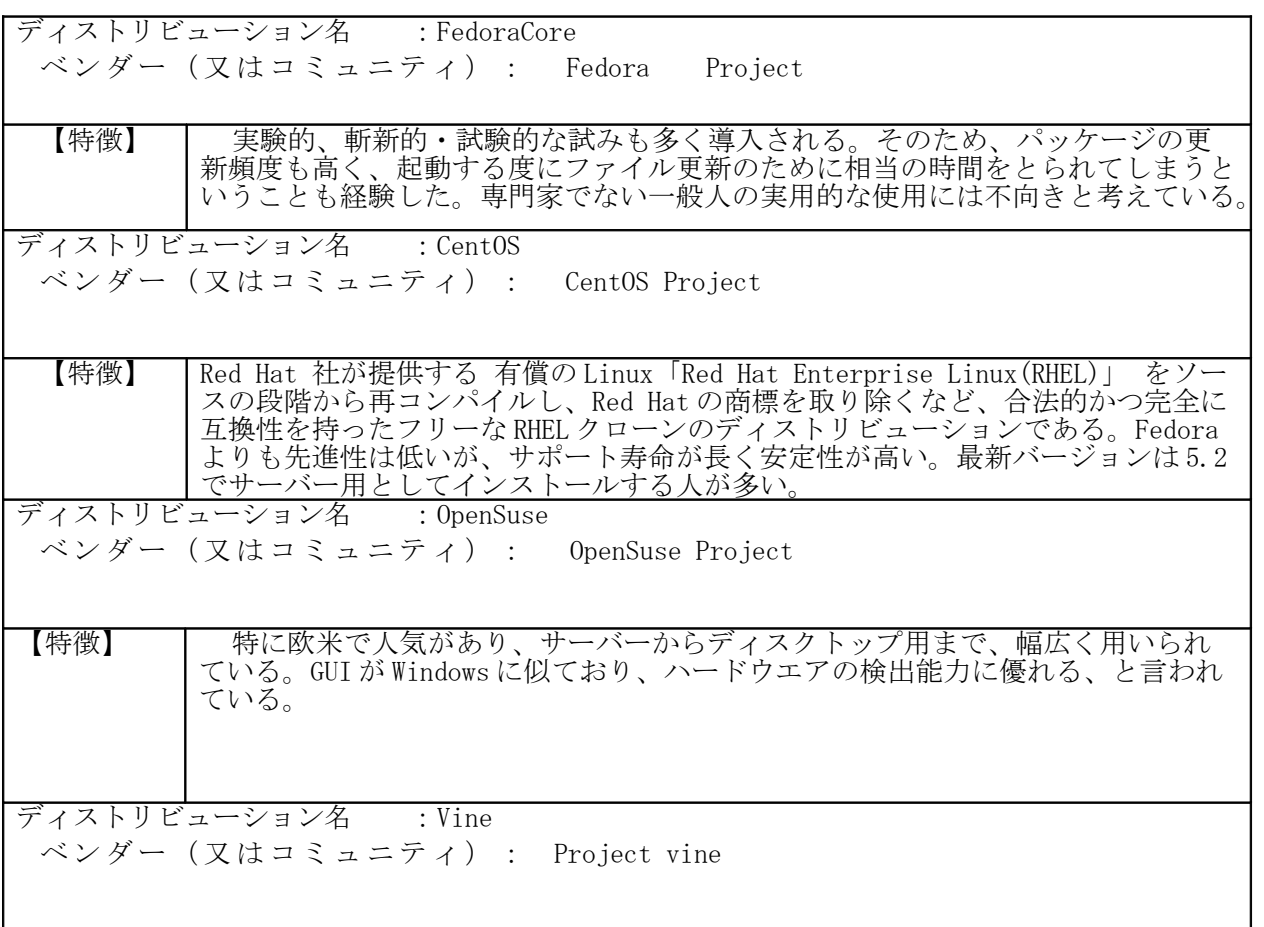

<span id="page-2-0"></span><sup>※&</sup>lt;sup>1</sup> Linux の定義等詳細についてはwiki(<u>http://ja.wikipedia.org/wiki/Linux</u>)を参照

<span id="page-2-1"></span><sup>※2</sup> 有償、無償の違いについては、次を参照 [http://begi.net/modules/linux\\_basic\\_knowledge2/index.php?id=2](http://begi.net/modules/linux_basic_knowledge2/index.php?id=2)

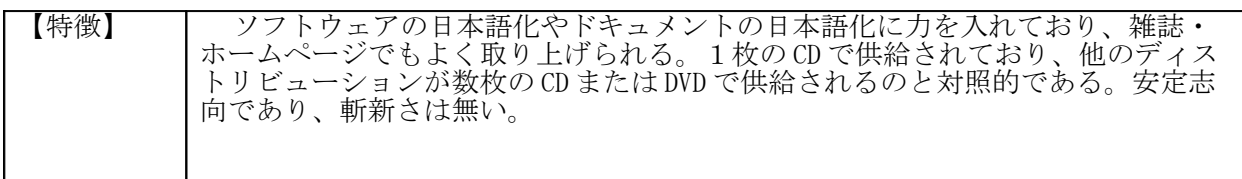

## 【d eb ia n系 】

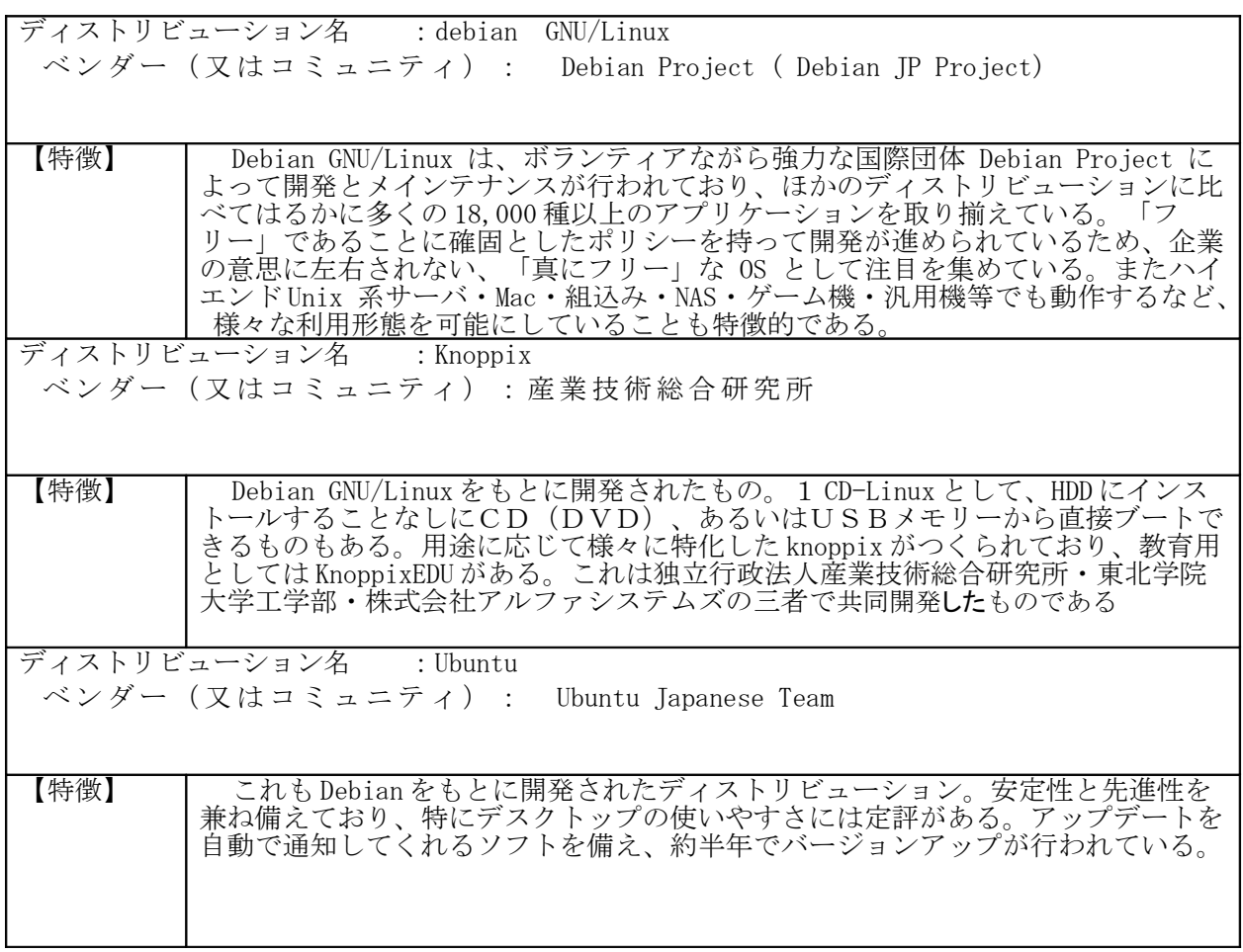

## 【 Slackware 系 】

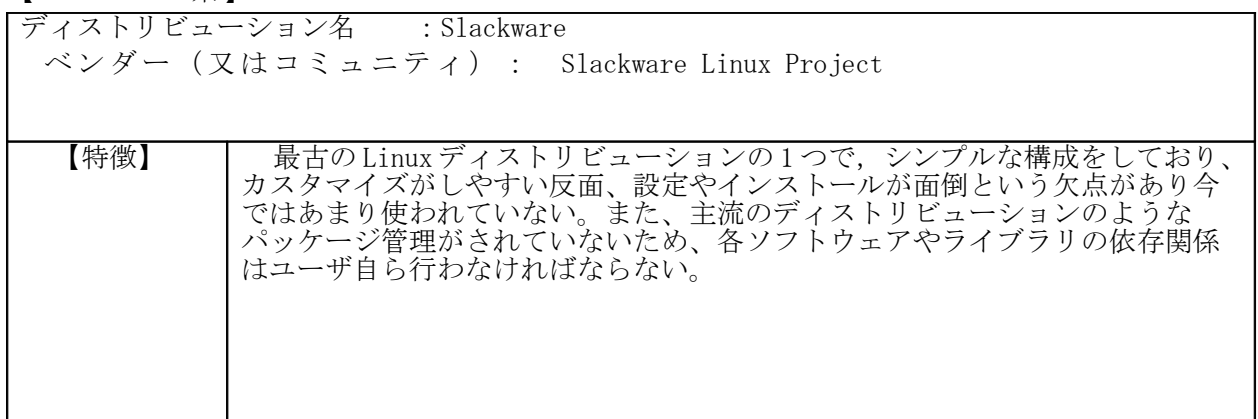

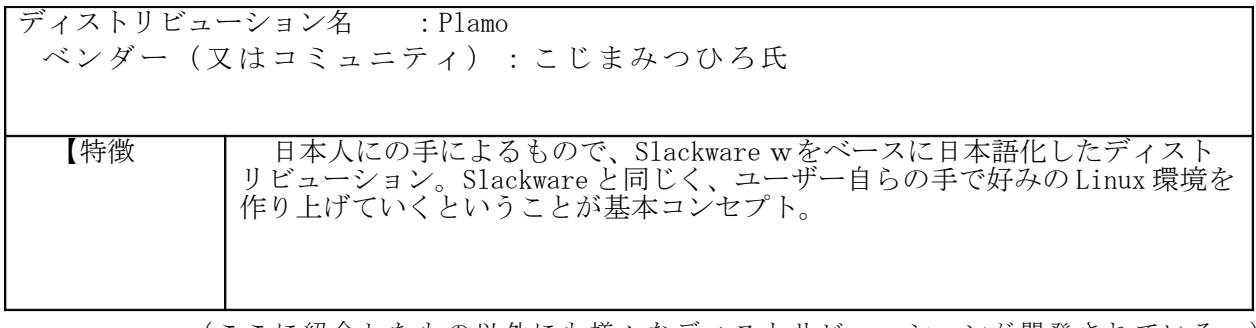

( こ こ に 紹 介 し た も の 以 外 に も 様 々 な デ ィ ス ト リ ビ ュ ー シ ョ ン が 開 発 さ れ て い る 。 )

上記の他に、比較的小規模なコミュニティから無償配布されてるディストリビュー ションに「ももんが Linux」 ( RedHat 系)や「 PuppyLinux」などもある。

 こ れら のデ ィス ト リ ビュ ーシ ョン は全 て実 際に 使用 して みた が、 校内 のネ ット ワー ク のクライアントとして、通常の校務処理等を行うのに現時点で最も適していると判断さ れるものは Ubuntu-linux である \* 1。 Ubuntu のデスクトップの使い易さには定評が ある がそ れ以 外に も以 下の よう な理 由が あげ られ る。

- Debian Project か ら派 生し たデ ィス ト リ ビュ ーシ ョン なの で提 供母 体が 大規 模で あり、アプリケーションの種類が豊富である。
- セキュリティアップデートの通知がきちんとなされ、アップデート作業も容易 である。
- 世 界中 で使 われ てい るの で、 OSのメ イン テナ ンス やセ キュ リテ ィ設 定、 アプ リ ケーション等のセットアップ情報などを紹介した Web サイトが充実している。

無償で手に入る Linuxディストリビューションを使用する場合は、そのメインテナン ス、アプリケーションのインストールや環境設定等に必要な情報は全て自分で探し出し、 自分で作業しなければならない。従って、そのためのノウハウを紹介したネット上のサ イト の内 容が どれ だけ 充実 して いる か、 とい うこ とは 選択 に際 して 重要 な要 素と なる 。 先に紹介した Linuxディストリビューションはいずれもそのメインテナンス、ハードウ エアのドライバ設定、各種アプリケーションの導入等のノウハウを紹介した Web サイ トを 持っ てい るが 、現 時点 では Ubuntu が最 もそ の内 容が 充実 して いる よう に 思 う。

### 3 Ubuntu -Linuxの Windows ネットワークへの導入

ここでは以下、 Ubuntu Linux のバージョン 7.04 (開発コードネーム: Faisty Fawn) を用い、校内 LAN のクライアントとして使用するために必要な知識・技術に つい て紹 介す る。

#### ・ システムのインストール

ー般のディストリビューションと同じく、 Ubuntu の日本の公式サイト<sup>[※](#page-4-1) 1</sup>からイン ストール用の
ISO イメージファイルをダウンロードし、
CDに焼いてインストール用 CD を 作成 する 。そ して 、そ れを 用い てパ ソコ ンへ のイ ンス トー ルを 行う 。

Ubuntu の場 合、 イン スト ール 用の C D それ 自体 で Ubuntu を起 動で きる とい う、 いわ

<span id="page-4-0"></span><sup>※&</sup>lt;sup>1</sup> Ubuntu Linux について詳細は wiki サイト (<http://ja.wikipedia.org/wiki/Ubuntu>) を参照。また Ubuntu Japanese Team による日本語のコミュニティサイト (<http://www.ubuntulinux.jp/>) もある。

<span id="page-4-1"></span><sup>※</sup>1 Ubuntu Japanese team の公式ページは前頁の脚注※1参照

ゆる Ubuntu の 1 CD-Linux としての機能も持っており、ハードディスク (HDD)にインス トールすることなしに CDからブート (起動) して使うことができる。しかし、この使い 方は古いパソコンでは CDドライブからのソフトウエアのプログラムの読み取りや実行の 速度が遅くて使い難くかったり、データの保存にも工夫が必要になるなどの問題が発生 する。そのような使い方で Ubuntu を活用できるのは、むしろ Linuxを使い慣れた人で あろう。従って、本稿では HDD へのインストールを前提に説明を続ける。

 $HDD \sim \mathcal{O}$ イン ● アプリケーション 場所 システム ■● ○ ● ■ ● ■ 4 7月25日 (水) 15:24 ● ストールにあ  $\blacksquare$ たって、既存の コンソール端末\* hda1 Windows パーティ Bery という3 D ディ  $\overline{\phantom{a}}$ スクトップを使える ションを削除す もとの windows パーティション ように設定してある る必要はない。 ( hda1 : windows 的には C: ドライ  $\overline{\phantom{a}}$ ブ)にアクセス。  $\circ$ Linux用のパー NEC-RESTORE ティションを新 たに作成し、そ こにインストー T-11 というネットワーク上の別の ルすることで、 WindowsPC の smb-fs フォルダに 一台のパソコン  $T-11$ 接続設定 で Windows と Linux の両方を (同時 に起動するので Ubuntu のデスクトップ はなく、別々 (1024 × 768ピクセル) 図 1 に) 起動 可能 と するデュアル ブート方式[※](#page-5-0)

にすることで、既存の Windows や関連するソフトウエアやデータを消失することなく新 たに Linuxのインストールを実行できる[※](#page-5-1) 1。

【注意】「コンソール端末」 (図1)について

Linuxでは、 Windows のようにすべて GUI (グラフィック・ユーザーインター フェイス)で各種設定やプログラム実行が可能な訳ではなく、コンソール端末から直 接コマンドを入力して様々な設定を行う為の CUI (コンソール・ユーザーインター フェイス) もよく使用する。

Windows などの GUI になれた人は、 CUI に対しては難しいという印象が先にた ち、違和感を持ちがちであるが、慣れてくれば GUI よりも細かな設定が可能であり、 一 度設 定が 完了 し、 使用 環境 が整 った ら、 あと は Microsoft の Office 相 当の OS S で ある OpenOffice の 使用 が中 心で ある とい うこ とで あれ ば、 それ ほど 頻繁 に端 末を 使用することは無いであろう。

<span id="page-5-0"></span><sup>※ 2</sup> 最近の Linux ディストリビューションでは、OS を起動するためのブートローダーに Grub と呼ばれるソフトを用い ている。Windows を含んだ HDD の別のパーティションに Linux をインストールすると、Windows のブートローダ (NTLDR)が Grub で上書きされる。Grub からは Windows や Linux どちらも起動できるようになる。また NTLDR から Windows や Linux のどちらかの OS を選択して起動できるようにすることも可能である。

<span id="page-5-1"></span><sup>※ 1</sup> デュアルブート等を含めたインストール方法の詳細に関しては、関連の書籍やwebサイトを参照してほしい。

#### ・ 校 内 LAN へ の 接 続

IPアドレス等のネットワーク情報は、インストール時にセットするが、ドメイン名は インストール終了後に以下のように設定する。

- (1) 「シ ステ ム」 →「 シス テム 管理 」→ 「ネ ット ワー ク 」 をク リッ ク。
	- (2) ウインドウに表示される「全般」タグをクリックすると、ホスト名(パソコ ンの ネッ トワ ーク 上の 名前 )と 所属 ドメ イン を入 力す るボ ック スが 開く 。

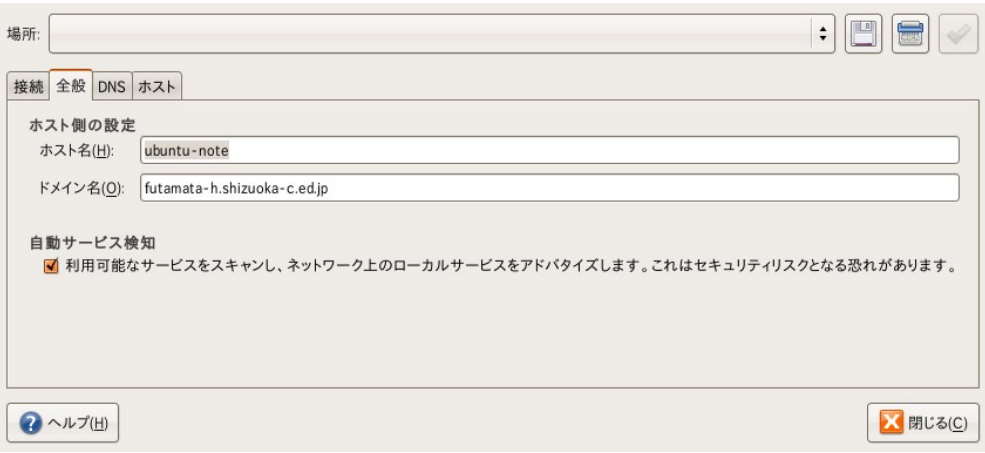

図 2 ホスト名とドメイン名の入力

#### • ファイル サーバとの接続 (共有フォルダへの接続)

本校では管理サーバー ( \\kanri\_sv01) に ¥分 掌、 ¥ 教 材 用 とい う 2 つの 共 有 フ ォ ル ダを、 ファイルサーバ ( \\\file\_sv01 ) に ¥ 学年 · 教 科 と い う 共 有 フ ォ ル ダ を つ く り 、 ¥分 掌フ ォル ダに は各 分掌 関連 のデ ータ 、 ¥ 教材 用フ ォル ダに は主 とし て成 績処 理関 連 のデータ、そして¥学年·教科フォルダには各教科や学年部関連のデータを保存するよ うにしている。クライアントはログオン時に管理サーバー上のスクリプトを実行するよ うに設定してあり、このスクリプトによって、クライアントにおいては上記3つの共有 フォルダがそれぞれ K :、 I :、 J :のネットワークドライブに設定されるようになっ ている。

Linuxの 場合 は、 当然 その よう なス ク リ プト は使 えな い。 Ubuntu で は、 Windows の 共 有フォルダにフルコントロール条件でアクセスするために、2つの方法を確認した。

 $<$ 方法1>

smbmount コマンドを用いて Ubuntu のファイルシステム内に作成したフォルダ

(この場合は「ディレクトリ」と呼ぶこともある。)をマウントポイントとして、共 有フォルダをマウントする。

#### $<$ 方法2>

Ubuntu のデスクトップから「場所」→「サーバーに接続」として、サーバーに接 続するシステムを起動し、これを利用して共有フォルダにアクセスする。

#### < 方 法 1 の 解 説 >

この方法は Linuxでは一般的な方法であり、 Ubuntu 以外のディストリビューショ でも実行可能である。なお、 smbmount コマンドはあらかじめ以下のように smbfs パッケージをインストールすることで使用可能となる。

#### # apt-get install smbfs  $*1$

続いて、マウントポイントとなるディレクトリを作成する。一般的にはルートファ イルシステムの mnt ディレクトリ ( /mnt と表記する) 内に作成することが多 い。 以下のコマンドで /mnt ディレクトリに bunsho という名前のディレクトリを 作成する。

#### # mkdir /mnt/bunsho

次に、作成した
bunsho ディレクトリのパーミッションを以下のようにファイル やフォルダに関してフルアクセス可能に設定しておく。

#### # chmod 777 /mnt/bunsho

そして、 bunsho ディレクトリに管理サーバー( knari\_sv01) の共有フォルダ¥分 掌をマウントするのは、以下のコマンドを入力する。[※](#page-7-1)2

#### # smbmount //kanri\_sv01/ 分掌 \$ /mnt/bunsho -o ip=O.O.O.O

#### iocharset=utf8,codepage=cp932,uid=kanri,gid=kanri

上記コマンドの概要は以下のとおり。

smbmount // 接続先 P C 名 (ホスト名) \*1 / 共有名 \*2 / マウント先ディレ クトリ - o (オプション記号 ) 接続先の IPアドレス linuxPC 側の使用フォントコード名 \* 3 , 接続先 P C 側の使用フォン トコード名 \* 4 , uid= ユーザー名 , gid= ユーザー名 \* 5

【説明】 \* 1 ホスト名ではネットワークの状況によって接続できない場合もあ る 。そ の場 合は ホス トP Cの IP アド レス を使 用す る。

> \* 2 共有名は Windows サーバー側の共有設定画面で設定する。必ずしも ディレクトリ名と同じではない。なお、 Linuxと Windows では伸 用する日本語文字コードが異なるため、共有名に日本語を用ると エラーとなる。

<span id="page-7-0"></span><sup>※&</sup>lt;sup>1</sup> このコマンドは、Linux のターミナルモード(「コンソール端末」)で入力する。Windows のコマンドモード (DOS-プロンプト)とほぼ同じ意味合いであるが、Linux ではシステム設定に関しては GUI を用いず、このよ うな CUI ベースのテキストコマンドを用いることが多い。

スクリプト中の#は管理者モードであることを示す、Ubuntu の場合はコマンドの最初に sudo をつけて実行す る。この場合、管理者としてのパスワードの入力を求められる場合があるが、インストール時に設定した最初 のユーザーのパスワードを入力すれば良い。

apt-get は Ubuntu や debian で用いられているパッケージ管理システムである。RedHat 系ディストリビュー ションでは yum コマンドがこれに相当する。

Install は apt-get のオプションで、文字通りパッケージのインストールを指定する。smbfs はパッケージ名 である。

<span id="page-7-1"></span><sup>※</sup> 2 linux コマンドの使用方や解説はネット検索で容易に探し出せる。例えばここで用いた smbmount コマンドに ついては以下の URL が役立つ。 <http://www2.starcat.ne.jp/~kanocl/colinux/colinuxsmb.htm>。他にも たくさんのwebページが検索の結果表示される。

\* 3 linuxPC側で使用されているコードは EUC-JP または UTF-8が多い。 Ubuntu では utf8

\* 4 Windows サーバー側で用いられている Shift JIS を指定している。 \* 5 ユーザー名は windows のアクティブディレクトリにユーザー設定さ れているものを使用する。 サーバー側の共有フォルダでアクセス制限されているものは、当

コマンド実行後、パスワードの入力を求めるウィンドウが開く。パスワードは 校内 L A N のユーザーパスワードを入力する。

然このコマンドによってもアクセスされない。

さらに、その都度上記コマンドを入力するのは煩わしいので、以下のよう に /etc/fstabフ ァイ ルの 設定 を行 うこ とも 可能 であ る。 これ によ り Linux起 動時 に 自動的にマウント操作が行われる。

【 fstabフ ァイ ルの 設定 方法 】

テキストエディタを用いて /etc/fstabファイルに以下の項目を追加する。なお Linuxディストリビューションに標準で実装されていて、よく使用されるテキスト エディタは CUI では vim と nano、 GUI ではデスクトップのタイプで異なるが Gnomeディスクトップの場合は gdeitである。 Ubuntu の GUI ディスクトップは Gnomeなので、ここでは geditを用いるのが良い。端末から以下のように入力して fstabファ イル を開 く。

#### # gedit /etc/fstab

fstabフ ァイ ルに はす でに いく つか のフ ァイ ルシ ステ ムが 設定 され てい る。 ここ に以下のように <> で示された項目に従って追加する。

### $\langle$  file system>  $\langle$  mount point>  $\langle$  type>  $\langle$  option>  $\langle$  dump>  $\langle$  pass> //kanri\_sv01/bunsho /mnt/bunsho smbfs defaults 0 0

なお、ネットワークの設定状況によっては、 kanri\_sv01はサーバーのIPアドレ スに置き換える場合もある。また、 <option> 項目には defaultに加えて username=○○○○や pasword=○○○○ などのパラメータも指定しておく必要がある。

以上の設定で、 Linux起動時に校内 LAN サーバー内の共有フォルダがマウン トされる。さらに使い勝手を向上させるために、デスクトップにマウント先のフォ ルダ (こ の場 合は /mnt/bunsho ) への ショ ート カッ ト( Linuxで は「 シン ボリ ッ クリンク」といい、作成されるフォルダをリンクフォルダという。)を作成してお く。

# cd /home/(ユーザー名 )/Desktop (デスクトップのフォルダに移 動 )

**# ln-s /mnt/bunsho ○○○○** (○○○○は作成するリンクフォルダの 名称)

以上でデスクトップ上に○○○○というリンクフォルダが作成され、共有フォル ダ内のデータ参照等の作業は楽におこなえるようになる。

#### < 方 法 2 >

この方法は GUI で操作できるので、 Linuxに不慣れな場合には都合が良い。 しか し、 すべ ての ディ スビ ュー ショ ンが 実装 して いる 訳で はな いの で、 注意 が必 要

である。 Ubuntu などの debian 系のものには実装され てい る。

- 1 デスクトップの上のパ ネ ルの 「場 所」 → 「 サー バへ 接続 」を ク リ ック
- 2 右の図のようなウィン ドウが開くので各項目 に入力していく。〔共 有する場所〕は空白で も 良い 。

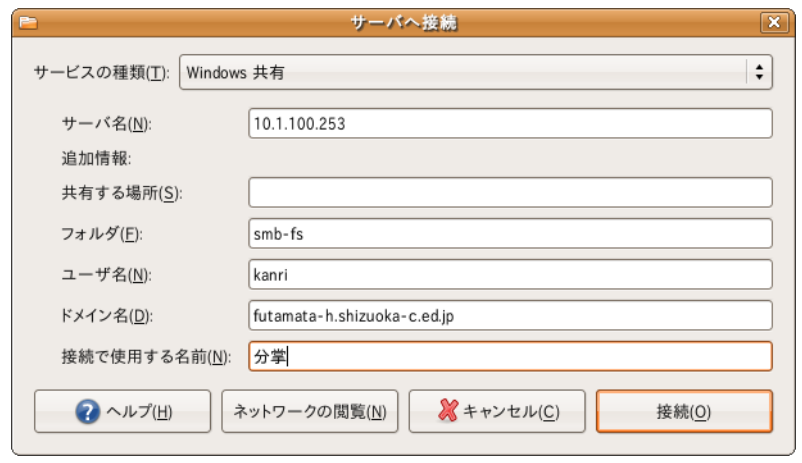

〔 サ― ビス の種 類〕 を「 Windows 共有 」に する 。

図 4

- 〔 サー バ名 〕に は接 続先 PC のI Pア ドレ スを 入力 する 。
- 〔フォルダ〕には共有フォルダの共有名を入れる。図の場合は smb-fs となって いる。これはサーバ側で設定する。
- 〔 ユー ザー 名〕 には 校内 LA Nの 自分 の ユ ーザ ーア カウ ント 名を 入れ る。 〔ド メイン名〕は二俣高校の場合は

futamata-h.shizuoka-c.ed.jp

- 〔 接続 で使 用す る名 前〕 は任 意で ある が、 接続 の内 容が 分か るよ うな 名称 が良 い 。 ここ で用 いた 名前 でデ スク トッ プ 上 に接 続用 のフ ォル ダが つく られ る。
- 3 デスクトップのフォルダをダブルクリックすれば下のような接続用のウィ

ン ドウ が開 くの で、 パス ワードを入力し、〔接続〕 ボタンをクリックする。 接続のパラメータが正確

に入力されていれば、接続先の フォルダの内容が表示される。

なお、この方法によるならば、 日本語フォントの変換 (shiftjis → utf-8)は自動的に行 われるので、日本語のファイル 名やフォルダ名もきちんと表示 さ れる

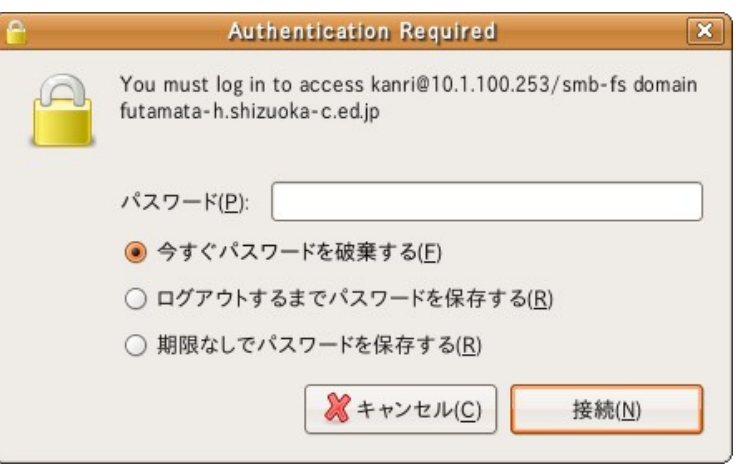

図 5

#### <u> ・ ファイアウオールの導入</u>

厳密に言えば、 ubuntu には、あらかじめファイアウオールが含まれており、 iptables コマンドを使ってすべての設定を手作業で行うことも可能である。しか しこれは難解であるので、簡単な手順でファイアウオールを設定できる GUI アプ リケーションを紹介する。

Ubuntu で利用可能なファイウオールアプリケーションは lokkit と guartddog の 2つがある。 Lokkit は簡単に設定できるが、反面複雑で柔軟な設定には向いて いない。しかし、「 www (http)」「 ssh 」「 telnet 」「 DHCP 」

「 Mail ( SMTP) 」 「 FTP 」の各プロトコル通信に関する設定を行うことができ、 通常の校務でパソコンを活用するだけなら、これだけでも十分であろう。

#### < Lokkit のインストール方法>

コマンドライン端末から、管理者モードで以下のように入力すれば、 lokkit の 印ス トー ルが 開 始 され る。

#### # apt-get install lokkit

イ ンス トー ルの 途中 で、 フ ァ イア ウォ ール の設 定を する 画面 が開 くの で、 適切 に設定する。校内LANでクライアントとしてのみ使用するのであれば、すべての プロ トコ ルに 関し てフ ァイ アウ ォー ル設 定し て良 いだ ろう 。

#### • アンチウイルスソフトの導入

Windows ほどではないが、
Linuxにも
web ページの閲覧やメールの受信等に よって感染するウイルスは存在する。フリーで使用できる
Linux用のアンチウイ ルス ソフ トで 使い やす いの は ClamAV で あろ う。 これ は KlamAV と併 用す るこ と で GUI インターフェイスも実現できる。

- < ClamAV と KlamAV のイ ンス トー ル方 法 >
	- ① apt-get コマ ンド でパ ッケ ージ をイ ンス トー ルす る。

#### # apt-get install clamav

#### # apt-get install klamav

② dkpg –l コ マン ドを 用い て、 以下 のパ ッケ ージ がイ ンス トー ルさ れて いる ことを確認する。

> Clamav Clamav-base Clamav-daemon Clamav-freshclam Klamav Libclamav

3 以下の URL に掲載されている説明手順にしたがって、設定用のファイル等 を 作成 する 。

> http://klamav.sourceforge.net/klamavwiki/index.php/FAQ#How\_do\_I\_install\_f  [rom\\_package\\_on\\_Ubuntu.2FKubuntu\\_Edy\\_Eft\\_.286.10.29.3F](http://klamav.sourceforge.net/klamavwiki/index.php/FAQ#How_do_I_install_from_package_on_Ubuntu.2FKubuntu_Edy_Eft_.286.10.29.3F)

#### • ネットワークプリンタとの接続

最新の linuxディストリビューションには必ず印刷システムとして cupsシス テムがインストールされている。これを用いれば、校内LANにネットワーク 接続されたプリンタの設定等は容易にできる。プリンタのドライバもあらかじ めインストールされたもので十分に間に合う。ただし、カラーでプリントした い場合は、関連サイトから Linux用のドライバをインストールする必要がある。

本 校の 場合 、 LP-5700 がそ れに 該当 した 。

ちなみに、本校の場合は下記のように職員室および隣接の印刷室に 5台の ネットワークプリンタが設置されている。

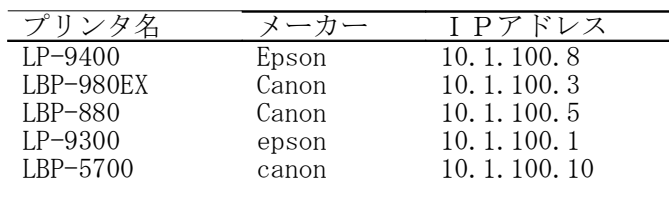

ここでは、 LBP-880への印刷設定を例に、プ リン タの 設定 方法 を説 明す る。

- 1 デスクトップ上部のパネルの「システム」→ 「システム設定」→「プリンタ」をクリック
- 2 右のようなプリンタウィンドウが開く。 [新しいプリンタ ]アイコンをクリックす

ると、「プリンタのデータベースを読み込んでい

る。」というメッセージがでる。 しばらくするとプリンタの追加ウ インドウが開く (右図:ステップ 1)

「 検出 され たプ リン タを 使用 」 にチェックが入っており、ウイン ドに は他 の2 つの canon製プ リン タも 検出 され てい る。 真ん 中の LBP-880 を選択して右下の「→進 む] をクリックする。

3 ステップ 2: 続いてプリンタ の製造元と機種 (モデル) を 選択するウインドウが開くの

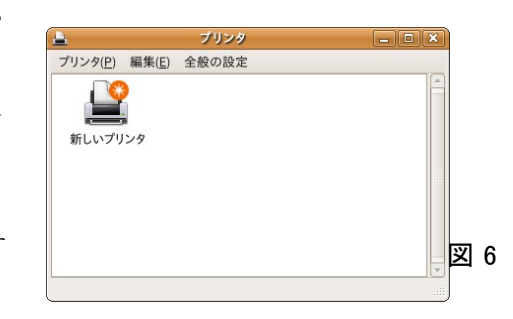

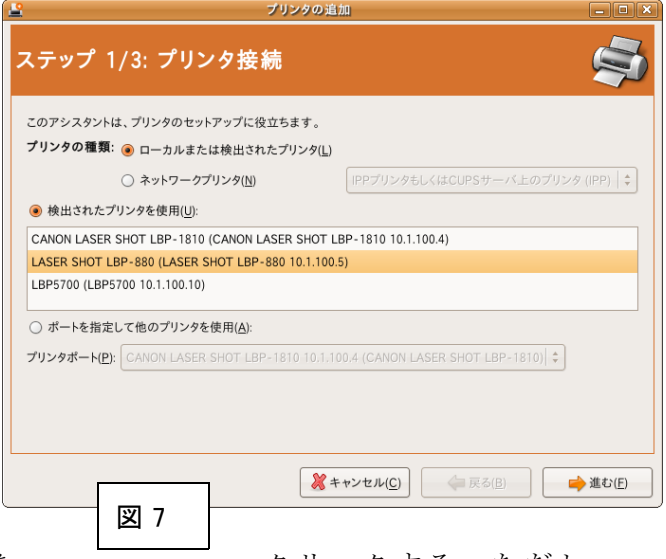

で、適切に設定し、 [→進む] を → → クリックする。ただし、 LBP-880のモデル名は表示されない。この場合はプリンタの動作モードを表す LIPS-IV (Canon製レーザープリンタ用に開発された制御命令セットの動作段階 が IV であることを示す。)

- 4 ステ ップ 3: 続い てプ リン タ情 報の 入 力 ウイ ンド ウが 開く 。プ リン タ名 には 先に設定した LIPS-IV が入っているが、それを「 LBP-880」に訂正する。 「詳細」や「場所」については空白でかまわない。完了したらウインドウ右 下の[適用]ボタンをクリックする。
- 5 設定が完了すると「プリンタの追加」 ウインドウは閉じ、先の「プリンタ」 ウインドウに設定したプリンタが表示 される。 (右図)
- 6 プリンタのアイコンの上でマウスを右 クリックすればプリンタのプロパティ

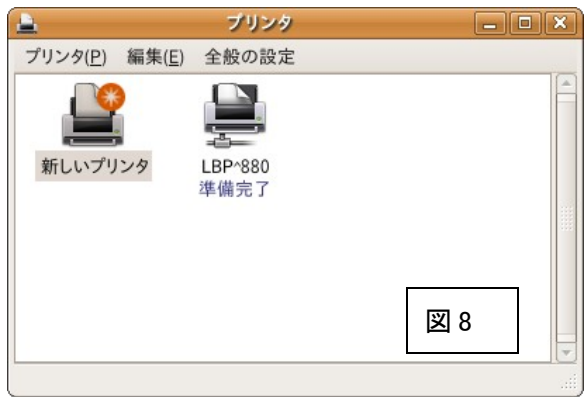

ウインドウへのメニューが示される。それに従って「プロパティ」をクリッ クし、開かれたプロパティウインドウの「全般」ウインドウの下に「テスト ページの印刷] ボタンがあるので、これをクリックする。テストページが無 事印刷されれば設定は完了である。本校の外のリンタもこの方式に則ってす べて 設定 可能 であ った 。

( LBP-5700 のカラー印刷の為のドライバは、 Canon のサイトからドライバをダウン ロードした後、 Linux 用のサポートページを参照してインストールを完了し、カ ラー印刷を実行できた。)

以上の操作を完了すれば、 Windows ネットワークの中で、Linuxを搭載したパソ コンを使用し、プリンタ及びファイル・フォルダの共有化もでき、ネットワーク資 源を共有することが可能となる。

#### <u>・アクティブディレクトリのドメイン参加※1について</u>

( 本 項 目 の 以 下 の 記 述 は 平 成 1 9 年 8 月 の 時 点 の も の で あ り 、 平 成 2 0 年 5 月 現 在 、 Linux機 で も ア ク テ ィ ブ デ ィ レ ク ト リ に よ る ド メ イ ン 参 加 は 可 能 と な っ て い る 。 し か し 、 ド メ イ ン 参 加 の 重 要 性 も こ こ で 述 べ ら れ て い る の で 、 あ え て 削 除 せ ず 残 し た 。 ド メ イ ン参加の方法等について、詳しくは本稿の第2報で紹介している。)

Ubuntu を例に、 Windows ネットワークシステムに Linuxを導入するための技術的 な側面について述べてきたが、最後にネットワークドメインへのログインに係る問 題についてふれておきたい。

現在県内の各学校で運用している Windows ネットワークシステムでは、その大 半でアクティブディレクトリによるユーザーのログオン時認証を実施していると思 うが 、 Windows XP Professional や Windows2000 Professional あ るい は

WindowsVISTA Business Edition 等の WindowsOS が実装している「ドメイン参加機 能」 を Linuxで 実行 する こと は 簡 単で はな い。

個 人所 有の PC の よう に使 用 者 が個 人に 限定 され るな らば 、こ のこ とは 全く 問題 にはならないことであるが、複数の職員が共同で使用するような職員室に据え置き のデスクトップ PCでは、「ドメイン参加」ができないと、あらかじめその PCに 職員全員をユーザー登録をしておかねばならないことになり、これは大変な作業で ある 。従 って 、現 時点 では 、職 員の 誰も が使 用す る 可 能性 のあ る PC で Linuxを導 入 する こと はで きな い、 と考 えて いる 。そ して 、こ の問 題の 解決 は 今 後 Linuxの導 入 を促 進し てい くた めに 避け られ ない 課題 であ ると 認識 して いる 。

しかし、アクティブディレクトリのユーザー認証のプロトコルである kerberos や Open-ldap に よっ てユ ーザ ー情 報を Windows サー バー によ って 構築 され たド メイ ンのアクティブディレクトリから受けとり、ユーザーのログイン時のドメイン認証 を行うことができるという報告<sup>[※](#page-12-1)2</sup>もあるので、Linuxマシンでは Windowsのアク ティブディレクトリのドメイン参加ができない、ということではない。

現時点でも、これまで述べた方法によって、 Windows の Home Edition と同じく、 ドメインに対してはワークグループと同様のレベルでアクセスし、情報資源を共有

<span id="page-12-0"></span><sup>※</sup> <sup>1</sup> ドメイン参加とは、ドメイン・コントローラにコンピュータとユーザーのアカウントを作成しておけば、使 用するコンピュータに改めてユーザー登録をしなくもログインできる、という機能である。

<span id="page-12-1"></span><sup>※2</sup> AD(Active Directory)による LDAP 活用[\(http://ad.robata.org/ad\\_ldap.html\)](http://ad.robata.org/ad_ldap.html) HOWTO:Configure Ubuntu for Active Directory Authentication [\(http://developer.novell.com/wiki/index.php/HOWTO:\\_Configure\\_Ubuntu\\_for\\_Active\\_Directory\\_Authentication\)](http://developer.novell.com/wiki/index.php/HOWTO:_Configure_Ubuntu_for_Active_Directory_Authentication)

利用 する こと はで きる ので 、個 人使 用の PCであ れば 問題 には なら ない と 思 われ る。

## 4 Linux と Windows のデータ共有

#### ・ OpenOffice の 活用

OpenOfficeは Microsoft Office と 高い 互換 性を 持ち なが ら、 無料 で入 手で きる 、 オー プン ソー スの ソフ トウ エア であ る。 日本 では OpenOffice.org 日本 ユー ザー 会 のホームページ (HTTP://ja.openoffice.org)からダウンロードできる。最新版は バージョン 2.2.1になっている (平成19年8月7日現在)。ダウンロードされた 一つのパッケージの中には Microsoft Office の Word (ワープロ)、 Excel (表計 算) 、 Powerpoint( プレ ゼン テー ショ ン) 、 Access ( デー ター ベー ス) に 相 当す る Writer 、 Calc 、 Impress 、 Base とい う4 つの ソフ トの 他に Draw と いう 図描 画 ソフトも備えている。また、同じ web ページ上には丁寧なマニュアルもアップ ロードされている。

OpenOfficeに 備わ って いる ソフ トウ エア は、 基本 的に Microsoft の Office との 互 換性を意識してつくられているので、文書作成や教材作成などの教員としての通常 の業務で使用するのであるならば、ほとんど問題はないと思われる。しかし、E xcel のマクロ機能など一部のものについては、互換性がない、などの指摘もある。 他にも例えば、 Windows で作成した外字を読み込んだりすることができない[※](#page-13-0) 1、 あるいは次の項目に示すように、一部のフォントが表示されないなど、細部につい ては 問題 もあ る。 しか し現 時点 で OpenOfficeを導 入し た団 体・ 企業 ・行 政機 関等 のアンケート結果を見る限り、例えば脚注資料[※](#page-13-1) 2に示すように76.6%が Microsoft Office の 代替 は可 能、 とい う回 答を して いる ので ある 。こ のこ とか らも 、こ のフ リー なO SS ソフ トを 導入 しな い手 はな いと 思う ので ある 。 Windows の Microsoft Office を この OpenOfficeにす るだ けで も、 ソフ トウ エア の購 入費 用に 係る 予算 が かなり削減できるのではないだろうか。

このように Linuxへの移行に際して、最も心配になるのはそれまで Windowsベー スで作成・保存していた文書処理ソフトの互換性についてであろう。しかし、この 問題の解決事例などは、ネット上にたくさんあり[※](#page-13-2) 3、現在ではこの点がOSS 導入の障害になるとは考えられない。また、問題が発生した場合、その解決を図る こと で、 関係 職員 の情 報処 理に 係る スキ ルア ップ もた らさ れる よう に 思 うの であ る 。

- <span id="page-13-1"></span>※ 2 2 ITpro 「【結果発表】OpenOffice.org と StarSuite は MS Office を代替できる か[」http://itpro.nikkeibp.co.jp/free/ITPro/OPINION/20050502/160384](http://itpro.nikkeibp.co.jp/free/ITPro/OPINION/20050502/160384)
- <span id="page-13-2"></span>※ <sup>3</sup> 例えば ITpro「OpenOffice.Org ユーザー会の協力で Linux 移行の障害を乗り越えた」 <http://itpro.nikkeibp.co.jp/article/NEWS/20060602/239837>

<span id="page-13-0"></span><sup>※ 1</sup> この問題は OpenOffice 自体の問題ではなく、Windows と Linux という OS レベルの問題である。しかし、<br>文書処理上の問題なのでここで取り上げた。 OpenOffice は Windows 版もあり、その場合なら外字も問題 OpenOffice は Windows 版もあり、その場合なら外字も問題 なく使用できる。さらに OpenOffice の Writer には Microsoft の Word にはない PDF 形式でも文書を出力できる など、便利な機能も備えている。

#### - フォン ト コ ー ド の 違 い に よ っ て 機 種 依 存 文 字 が 一 部 非 表 示 に な る 問 題

○ 機種依存文字4

ωÙ,  $[1.3\overline{\triangleright}]$   $\downarrow$ 

<u> 認合mmemkmmgkgeem<sup>2</sup>・・・・・・・- 聯・報 "。NoKKTELAの40の金色(執)制</u>代略が開与三 S § ∑√ 1∠L · △  $\therefore$   $\cap$   $\cup$   $\cdot$   $\rightarrow$   $\downarrow$ 

図 9

 $\omega$ 

لند

 $\omega$ 

○ Samba2.2 日本語版と samba3.0 でコードが異なる機種依存文字↩

│I ⅡⅢⅣⅤⅥⅦⅧⅨⅪӍ℡㈱

○ 日本語EUCに指定してた場合に、さらに変換が必要な機種依存文字。

 $[89 \times]$  +

.纊褜鍈銈蓜俉姡昱穯鋹曻磗干俟仼伀伃伹佖侒侊侚佺俍偀倢俿倞偆偰偂傔僴僘兊兤冝冾凮劦劜劦勀勛匀 <u>例国卲厓厲</u>叝貗鸸咊咩哿喆坙坥璍墋埇塎塜璯墲夋奓奋鴌奣殏妺秄筟甯窤篿尞嵔岺峵崧峎﨑葏嵼嶸嶹巐 亜强或德√

 $\omega$ 

القد

المعا

 $[90 \times]$  +

忞恝悅悊惞惕愠惲傾憒愰憘戓抦楗摠撝擎敎昀昕昂昉昮昞昤晩晗晙皘晳暙曇曈暿曺朎朗杦枻桒榩栁桄棏 樠槙樥榘槢樰櫹橆橳橾櫢櫤慇氿汜沆汯泚洄涇浯涖涬淏清淲淼渹湦浠澲溿澈澵濵灐浯涖淎淏清淲淼渹湦 浠漢溿澈澵濵灐滽瀨臮炫焏焄煜煆煇凞燁夀犱↩

 $[91 \times]$  +

犾猤猪獷玽珉珖玽珒琇珵琦琪琩琮蠴璉璟襭飉臰皜鴭皛皦益睆劯砡砽硤硺礰礼神祥禔福禛鈜竧讗繟箞精 絈絜綷綠緖繒罇羨挧茁荢荿菇菶蒘蒴薴蕙萫菔蕫薌蜼蠇裵訒訷詹誧譻諟諸諶譓譿睶賴贒赶舏釽洍逸逳郞 都鄉鄧釚#

 $[92 \times]$  +

釧釞釭釮釤釥鈆鈐鈊鉒鉀鈼鉎鉙鉑鈹鉧銧錪鉸鋧鋗鋙綋鑻鋕鋠鋓錥錡鋻鏲鋍鋿錝錂鍰鍗鎤鏆鏞鏸鐱鑅鑈 |間降陽陽陽南霧雲霹靍霧靑蒔顓顥飯飼餧館馞麟髙髜紛魲鮏鮱鮻鰀鵰鵫鶴鸙黑・・|iⅱⅲivvviviiviiixx  $1$ <sup>T</sup>

Windows で使われている日本語文字のコード体系は SHIFT-JIS であるが、 Linuxで は EUC-IP または UTF-8コードが用いられている。そのため、 Windows で作成した 文書を、そのまま Linuxで読み込むと一部の文字(機種依存文字)が表示されな いことがある。

図 9 の よ う に 、 Linux 側 で EUC コ ー ド の 1 3 区 、 samba2.2 日 本 語 版 と samba3.0 で コ ー ド が 異 な る 機 種 依 存 文 字 、 そ し て EUC89 ~ 92 区 の 文 字 を 入 力 し て、ファイルを保存し、それを Windows で開くと図 10のように、一部の文字が正 確に表示されない。(表示できなくなる文字は前頁の図 9中では四角で囲んで示 した。) しかし、図 10のように、正確に表示されなくなってしまっても、 Windows 側で改めてフォントを TrueType フォント等の Windows 系フォントに指定 しなおせば、表示されな

○ 機種依存文字。

 $\overline{\mathbf{t}}$ 

 $[13\overline{\boxtimes}]$  +

ロロロロロロロロロロロロロロロロロロロロロロロロロロロ・シャッキングなどなどになる。なかない。なかない。  $\omega$ 

a3

○ Samba2.2日本語版と samba3.0 でコードが異なる機種依存文字ャ

**00000000000MeD㈱e** 

لمد

○ 日本語EUCに指定してた場合に、さらに変換が必要な機種依存文字。

 $[89\overline{\boxtimes}]$  +

纊褜緓銈蓜俉姡昱穯鎷曻彅丅侒仹伀伃伹佖侒侊侚佺俍偀倢俿偯偆偰偂傔僴僘兊兤冝冾凬劦劜劦勀骩匇 匇匤卲厓厲叝嫢蛇咊咩哿喆坙坥垬埈埇珞塜增墲夋奓奛奝奣妤妺孖梥甯窤寬尞岦岺峵崧嵓﨑葏嵭嶫嶹巐 班弴彧德↩

 $[90 \times]$  +

忞恝悅悊惞惕愠惲愑愷愰憘戓抦揵摠撝擎敎昀昕昴昉昮昞昤晩晗晙晴晳暙暠暲暿曺朎朗杦枻桒柀栁桄棏 槆楨樥榘槢樰穔橆橳橾櫢櫤愨氿汜沆汯泚洄涇浯涖涬淏清淲淼渹湜渧澲溿澈澵濵灐浯涖涬淏清淲淼渹湜 浠漢溿澈澵濵灐瀇瀨炅炫焏焄煜煆煇凞燁燾犱↩

 $[91 \times]$  +

犾猤猪獷玽珉珖珣珒琇珵琦琪琩琮璘璉璟甁畯皂皜皞皛皦益睆劯砡硎硤硺礰礼神祥禔福禛竑竧靖竫箞精 絈絜綷綠緖繒罇羨挧茁荢荿菇菶葈蒴蕓蕙蕫菔蕫蘒蜼蠇裵訒訷詹誧誾諟諸諶譓譿睶賴贒赶趐軏返逸遧郞 都鄕鄧釚↩

 $[92 \times]$  +

釗釱釭釮釤釥鈆鈐鈊鈺鉀鈼鉎鉙鉑鈹鉧銧鉷鉸鋧鋗鋙鋐鏲鋕鋠鋓錥錡鋻鏲鋍鋿錝錂鍰鍗鎤鏆鏞鏸鐱鑅鑈 |閒降?||鄔腐霧霽霹靍靏靑靕顗殷的飼餧館馞麟髙髜論艏錐鮱鮻鰀鵰鵫鶴鸙黑・・口口口口口口口口一| ″ ↵

図 10

かった文字も表示されるようになることを確認してある。(ちなみに、この実 験で用いた Linux側のフォントは IPA フォントであった。)従って、○数字と ローマ数字及び TEL の文字だけ注意していれば、あとは問題なくデータを共有 できると思われる。

## 5 Linux 導入にあたっての問題点及び解決への方途

平成 17年から Linuxを学びはじめ、個人的に校内 LAN に接続したりして導入へ の試みを続けてきたが、 Linuxや Solaris、 FreeBSD といった OSS の根幹となって いる OS (これらはすべて UNIX 系の OS である) を使いこなすためには、 Windows を使用する場合よりは、特にネットワークやハードウエアに関して、多くの知識が 必要であったことは否めない。

Linuxと 比較 して Windows と いう OS は 世界 中で 使わ れて いる にも かか わら ず、 一 本1万円以上と高価である。しかし、それだけに末端の一般ユーザーに対して、き わめて親切で優しい OSなのだと Linuxに取り組んでみて改めて実感した次第であ る。システムの起動やネットワーク設定、ハードウエアの認識やドライバソフトの イン スト ール 等々 、 根 幹の 仕事 の大 半を ユー ザー に代 わっ て自 動で 設定 ない し案 内 してくれる。また GUI による直感的な作業が可能であり、ウイザードという案 内役となるプログラムや Help機能も充実している。しかし懇切丁寧である反面、 PC ユーザーが本来知っておくべき技術や知識をないがしろにしてしまいがちであ ることもまた事実なのである。

こ のよ うな こと から 、 Linuxの導 入に 際し てま ず課 題と なる のが 、 Linux を使 い こなせるだけのスキルのある人材をどう育成していくか、ということである。すで に大 手情 報関 連の 企業 では Linux導 入の 必要 性か ら、 十分 なス キル を持 った 人間 を 育てるための教育訓練プログラムを策定したり、 Linuxに係る資格認定制度[※](#page-16-0) 1を 整備 する 、な どの 取り 組み も 数 年前 から 始め られ てい る。

教育や行政レベルでもOSSの導入に向けて動き出すならば、まずOSSに関 する スキ ルを もっ た人 間の 育成 から 取り 組ま ねば なら ない 。そ のた めの 教育 ・研 修 プロ グラ ムを つく り、 効果 的に 研修 等の 機会 を設 ける こと で、 Unix 系 OS に 関す る 知識 · 技術の習得と拡大することが急がれるのである。

そして、これはおそらく行政主導でやらねば不可能である。校内 L A N やパソコ ン教室に導入されるPCについて、その通知を受けたときには、 OSは当たり前の ように Windowsとなっているという、この現状が変わらなければ、あえてOSSを 選ぶことはあり得ないだろう。いかに研修制度が充実しようとも、その研修の必要 性が 認識 され なか った ら意 味が ない 。ま ず PCの導 入に あた って 、導 入 先 の環 境や 要望などを取り入れ、 OSの選択の余地を残せるようにしなければならないし、ま た OSの購入費が無料で済む LinuxなどのOSSの導入が優先されるような指導がな されるべきである。この点に関しては、財政や財務に係る制度面での整備や意識改 革も必要である。

Linux導 入に あっ て、 2 番 目と なる 課題 がこ の制 度面 での 環境 整備 であ るが 、 同 時にこのことは Linux導入の意義ともからんでくる。例えば、パソコン教室等の 整備に係る費用のうち、ソフトウエアの購入費がどれだけの割合を占めているか、 考えてみるべきである。[※](#page-16-1) 2 そしてそれらの幾分かを LinuxなどのOSSで賄えた ら、どれほどの財政上の負担軽減が実現できるか、ぜひとも財政部門で試算してみ ていただきたい。削減できるソフトウエア購入費用の額は、静岡県下の百校項近い 公立高校をまとめたら、それほどになるだろうか。OSSの導入でソフトウエアの

<span id="page-16-0"></span><sup>※ 1</sup> 企業等の資格取り組み事例は、<http://jibun.atmarkit.co.jp/lskill01/rensai/linux01/linux01.html></u> などを参 照。

<span id="page-16-1"></span><sup>※</sup><sup>2</sup> 文末資料参照

購入費を大幅に削減できたら、その余剰分でどれだけ有効な施策が実施できること になるか、これは行政の専門家の方に是非とも検討していだきたいことである。そ して 、今 何ら かの 手を 打っ てい かな けれ ば何 時ま でた って も 変 わら ない のだ 。

また、OSSのサポートができるような事業者の育成も課題となろう。静岡県下 では、そのような事業者の名前をまだ聞いたことがなく、私の個人的な見解では0 (ゼロ) ではないか、と思うのであるが、教育現場へのOSSの導入にはどうして も業者の協力が必要になる。おそらく現状では大部分が Windowsを使っていて、 OS Sを 利用 して いる 企業 や事 業所 がほ とん どな く採 算性 も悪 いの で、 事業 者が 育 たないのであろうと思っている。しかし、このことも官庁等の行政や企業でOSS 導入を推進することになれば、その育成も図られるであろう。東京などの首都圏を はじめ、全国的にはすでにいくつかの事業者があり、後に述べる Open School Platform(OSP)プロジェクトにサポート事業者として関係のwebサイトには企業名 が掲載されている。

#### 6 学校現場への導入と活用の取り組み事例

学校教育への取り組みについては、 Open School Platform(OSP) プロジェクトが ある。これはOSSベースのIT環境を学校教育にも導入し、マルチプラット フォームの学校教育現場への普及を促進することを目的としたものである。事業主 体は C E C (財団法人 コンピュータ教育開発センター) である。この事業の内容 や成果等については公式サイト ( http://www.cec.or.jp/CEC/) を参照してほしい。

また、教育・学習用に特化した Linuxとして Knoppix Edu という 1CD-Linux があ り、これは knoppix 教育利用研究会 ( http://www.knoppix-edu.org/modules/news/) 監修の元、東北学院大学工学部、独立行政法人産業技術総合研究所、合資会社 IT オリエンテッド、株式会社富士通東北システムズ、株式会社アルファシステムズの 5 者が共同開発したものである。 Knoppix 教育利用研究会のサイトにも、様々な 導入事例が掲載されており、同サイトの http://www.knoppix-edu.org/edumap.htmlに は、 knoppix が 導入 され た学 校が 日本 地図 上に しめ され てい る。 全 国 規模 で展 開さ れているが、東北地方や北九州地方に特に多いように思う。しかし静岡県に導入事 例はない。

#### 7 終わりに

先頃「 Open School Platformプロジェクト対象学校採択結果 (内定) 」 ( [http://www.cec.or.jp/e2e/osp/h19koubo\\_s\\_result.html \)](http://www.cec.or.jp/e2e/osp/h19koubo_s_result.html) が発 表さ れた 。全 国各 地の 小学校か高校まで全36校がOSPサポート対象校として採択されている。

本文では、 OSS の Linuxである Ubuntu 例に、既存の校内 LAN に接続し、学 校の情報資源を共有利用することが可能であることを示し、また、 OSS の活用が 全国 規模 で進 んで いる こと も紹 介し てき た。 教育 用に 特化 した Linuxの 開発 がな さ れていることも紹介した。OSSの導入が企業や地方自治体、特に財政的に厳しい 自治体が、ソフトウエアの購入費を削減するために始めていることが、今年 1月 にNHKの「クローズアップ現代」で紹介されたことも記憶に新しい。

し かし なが ら、 これ まで 紹介 した よう に文 部科 学省 や経 済産 業省 そし てコ ン ピュータやネットワーク関連企業、そして独立行政法人など様々な団体が率先して OS S導 入を 提唱 して いる にも かか わら ず、 私の まわ りで はい っこ うに その よう な 話が聞こえてこないのである。

O SS を導 入す る 利 点は 財政 面ば かり でな い、 2006 年 5 月 15日、 当時 の国 務 大臣経済政策・金融担当大臣の与謝野 馨氏が東京六本木のアカデミーヒルズで開 催さ れた 「 Open Source Revolution!」で 基調 講演 を行 って いる が、 その 中で 氏は O SSの導入を推進することは、 Windowsに偏した我が国のOS事情を変えなくては ならないという要請に応えるものであること。さらに日本の国際競争力を高めるた めにはOSSの活用促進が必要不可欠であると述べられている。

私 の立 場で 言え ば、 学校 現場 で 当 たり 前の よう に Windows が使 われ てい る 状 況を 変革して、時には Linuxも使える状況をつくっていき、さらに授業においても日 本の未来を担う高校生に「 OSは選択して使うものだ」という概念を教えられるよ うな環境を整備·構築していくことだと考えている。またOSSの導入が進めば、 財政面でも OSや各種ソフトウエアの購入費をかなり削減できるようになることは、 間違いないことなのである。

Windows 一辺倒の時代から、OSSを含めて OSを選択して使用し、財政的な負 担を 軽減 する 方向 へ進 むこ とは 、時 代の 趨勢 であ る。 確か に解 決し な け れば なら な い問題も残されてはいる。抵抗も大きいであろう。しかし今、取り組みを始めなけ れば、大きく遅れをとってしまうことになりかねない、重要な問題である。

 $\pm$ )

**(** 以

【文 末資 料】 パ ソコ ン教 室の 整備 費用 に占 める ソフ トウ エア 購入 費の 割合

例として平成18年度に本校のパソコン教室の整備一式の更新に係る費用のう ち、ソフトウエアの購入費の占める割合を概略で示す。

○ システムの概要 Windows サーバー2台 (Win2003Server) 教師機 1台 生徒機 42台 (シンクライアント) ( WinXp Pro)

○ 費用の総額 約773万円

○ ソフ トウ エア 費の 内 訳 (概 略) 合 計 : 約 2 5 1 万

円

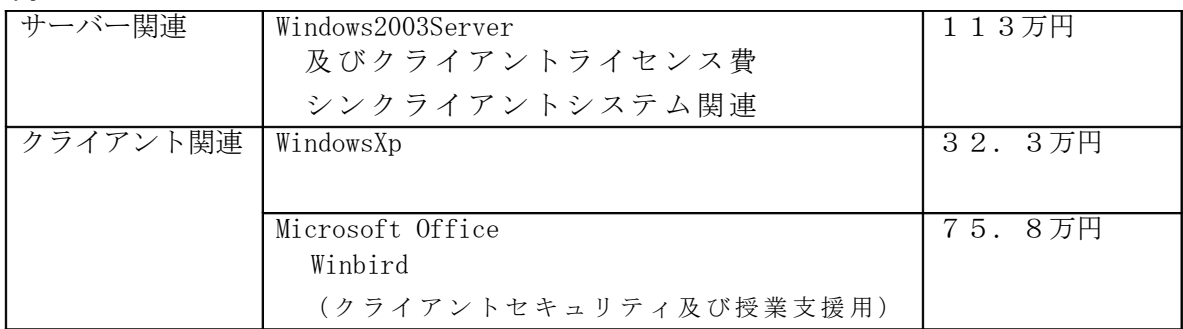

ソフトウエアの購入費は、ハードウエアや設置費用を含めた総額の約32%を占 めていた。このうち。 0Sの購入費は約114万円であった。

 $20006434$ に財団法人コンピュータ教育開発センター( CEC)から提出 された「 Open School Platform 調査研究報告書 (概要編)

[\(http://www.cec.or.jp/e2e/osp\)](http://www.cec.or.jp/e2e/osp) には、パソコン教室一つについてクライアントが通 常のHDD起動タイプのものとシンクライアントタイプのもの、それぞれについて ハー ドウ エア 及び ソフ トウ エア の導 入・ 運用 のコ スト の 試 算が 掲載 され てい る。 以 下の表はそれを加工し、まとめて示したものである。

H D D 起動タイプ

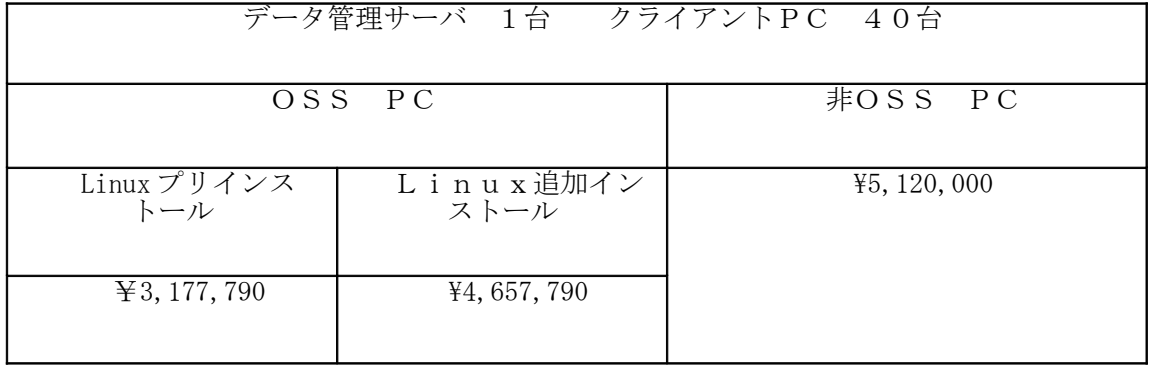

シンクライアントタイプ

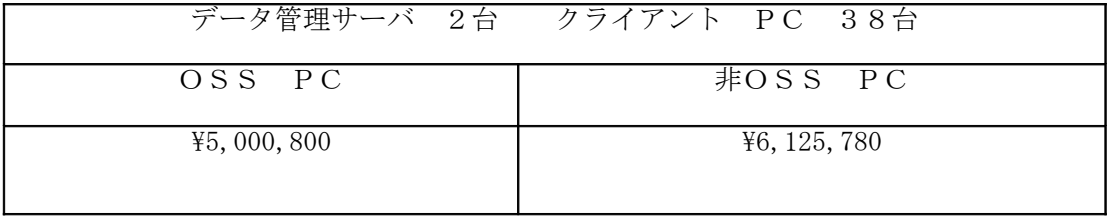

\* 導 入 作 業 の 工 数 に つ い て は 、 非 O S S 環 境 で は 約 6 4 万 円 、 O S S 環 境 で は 約 6 2 万 円 と 両 者 に は 大 き な 差 は な い 。 し か し 、 教 育 委 員 会 単 位 で 複 数 の P C 教 室 を 整 備 す る 場 合 はクライアントのディスクイメージ作成を省略できるため、2校目以降は約43万円に 削減でき、シンクライアント OSS環境の優位性は導入校が増えるに従い増加する。

こ のよ うに 、 先 駆的 な取 り組 みの 事例 から もO SS 導入 の 財 政上 の優 位性 は明らかである。この他にもOSS導入関連の報告は多数ネット上に掲載さ れている。例えば、独立行政法人情報処理推進機構のオープンソースソフト ウエア・センター (OSSセンター)のページ

( http://www.ipa.go.jp/software/open/ossc/index.html) には自治体におけるOS S導 入の 推進 や調 査研 究に 関す る報 告が 掲載 され てい る。